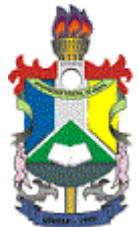

#### **MINISTÉRIO DA EDUCAÇÃO FUNDAÇÃO UNIVERSIDADE FEDERAL DO AMAPÁ DIVISÃO DE PAGAMENTO DE SERVIDORES ATIVOS - DIPSA**

### **MEMORANDO CIRCULAR Nº 54/2021 - DIPSA (11.02.26.04.05) (Identificador: 202235608)**

**Nº do Protocolo: 23125.009963/2021-19**

**Macapá-AP, 04 de Maio de 2021.**

Ao grupo: **BINACIONAL DOCENTE ATIVOS, BINACIONAL TÉCNICOS ATIVOS, CAMPUS BINACIONAL, CAMPUS MAZAGÃO, CAMPUS SANTANA, COORDENAÇÕES - DCBS, COORDENAÇÕES - DCEXT, COORDENAÇÕES - DEDU, COORDENAÇÕES - DEPLA, COORDENAÇÕES - DFCH, COORDENADORES DE CURSOS, DEPARTAMENTOS ACADÊMICOS, DOCENTES DA UNIFAP, PRÓ-REITORIAS, SERVIDORES TÉCNICOS-ADM, TODOS OS SERVIDORES, UNIDADES ADMINISTRATIVAS UNIFAP.**

## **Título: ORIENTAÇÕES SOBRE CONCESSÃO DE CARÊNCIA DE ATÉ 120 DIAS NO DESCONTO DE EMPRÉSTIMOS CONSIGNADOS**

Senhores Servidores,

Encaminhamos abaixo as principais orientações sobre a concessão de carência, por até 120 dias, nos empréstimos consignados. O acesso à funcionalidade já está disponível no Portal do Servidor e, para autorizar a carência, deve-se observar o mesmo procedimento definido para contratação de empréstimo, conforme segue:

a) Primeiramente o servidor deve procurar a instituição financeira, a fim de realizar a negociação e ter ciência de todos os dados do contrato. Segundo a Lei 14.131/2021, a concessão de carência de até 120 dias pelos bancos é facultativa, ou seja, os bancos não são obrigados a conceder a referida carência.

b) Em seguida, acessar via navegador web o Portal do Servidor, no link **<https://www.gov.br/servidor/pt-br>**;

# **Obs.: Esse procedimento também pode ser feito pelo aplicativo SOU GOV, que irá substituir permanentemente, no início de junho/2021, o aplicativo SIGEPE MOBILE**.

c) Clicar em "SIGEPE SERVIDOR E PENSIONISTA" e fazer login para prosseguir para o Sistema de Gestão de Pessoas do Poder Executivo - SIGEPE (CPF e Senha - lembre-se que sua senha é pessoal e intransferível);

d) Na sequência, aparecerão as opções de acesso em que deve-se clicar em "Consignações";

e) Na Aba "Consignações" aparecerão as opções de "Consultas", "Autorizações" "Anuência de Contrato", "Simular Consignação" e "Redigir Termo de Reclamação";

f) No caso, deve-se clicar na opção "Autorizações" e escolher a opção "Gerar Autorização do Consignatário";

- g) Na sequência aparecerão as opções de "Tipo de Consignação";
- h) Na Aba "Tipo de Consignação" aparecerão as seguintes opções:
	- Facultativo 35% Novo, Renovação e **Carência** (Empréstimo)
	- Facultativo 35% Demais
	- Facultativo 35% Portabilidade (Empréstimo)

https://sipac.unifap.br/sipac/protocolo/memorando\_eletronico/memorando\_eletronico.jsf?idMemorandoEletronico=701596 1/3

- Facultativo 5% Cartão de Crédito (Consignação)
- Desconto Sindicato

i) Clicar na opção "Facultativo 35% - Novo, Renovação e **Carência** (Empréstimo)", selecione o "Consignatário", digitando o nome do consignatário e aperte a opção em destaque "Prosseguir";

j) O Sistema gerará automaticamente um "Código de Validação", que será enviado ao endereço eletrônico (e-mail) cadastrado no SIGEPE;

k) Deve-se acessar o e-mail, copiar o código recebido, digitá-lo no "Código de Validação" no SIGEPE e apertar a opção em destaque "Gerar Autorização" e depois "Confirme";

l) Será enviada uma mensagem, via e-mail, informando que foi gerada uma autorização prévia, válida por 30 dias corridos, onde o consignatário (Banco) consultará a sua margem consignável e enviará contrato para a sua anuência;

m) A consignatária receberá, no "Módulo de Consignação", a informação que o servidor/aposentado/beneficiário de pensão solicitou um contrato, e adotará os procedimentos internos para estabelecer esse novo contrato (nova contratação, renovação ou carência);

n) Finalizada a negociação direta com o banco, deve-se acessar novamente via navegador web o Portal do Servidor, no link **<https://www.gov.br/servidor/pt-br>**, para concluir a negociação, com a confirmação a anuência do contrato;

o) Para confirmar a anuência do contrato, deve-se clicar na opção "Anuência de Contrato" e escolher o filtro "Pendentes de Anuência", onde aparecerá uma lista de contratos. Em seguida, deve-se clicar no campo "Ações";

p) Na sequência, aparecerão todos os dados do contrato, ou seja: nome e CNPJ do consignatário; data da autorização; tipo de autorização; validade do contrato; data do primeiro desconto; número do contrato; quantidade de parcelas; valor da parcela; valores bruto e líquido do contrato; IOF; Taxa de juros mensal; e Custo Efetivo Total.

q) Se as informações estiverem de acordo com a negociação feita diretamente com o consignatário (Banco), deve-se clicar em uma das opções em destaque: "Dar Anuência" ou "Rejeitar Contrato";

r) No caso de contratação de "carência", a única diferença é que, após negociação direta com o consignatário, para concessão de carência, por até 120 (cento e vinte) dias, nas novas contratações de crédito consignado ou naquelas já firmadas, aparecerá na informação "Data do Primeiro Desconto" o prazo da carência (a data de início do desconto na folha de pagamento, observado o prazo de até 120 dias).

**Obs.: Esclarecemos que, exceto por decisão judicial, a Divisão de Pagamento de Servidores Ativos - DIPSA não possui competência para incluir/excluir rubricas de empréstimos consignados no contracheque, nem atualizar margem dos servidores no sistema Siape, nem mesmo para fazer qualquer espécie de procedimento para concessão da carência. Na solicitação de informações, a DIPSA repassará o mesmo teor deste memorando circular.**

Respeitosamente,

*(Autenticado em 04/05/2021 17:31)*  LUCAS JANUARIO DA SILVA *CHEFE - TITULAR Matrícula: 2280018*

Para verificar a autenticidade deste documento entre em **[https://sipac.unifap.br/documentos/](https://sipac.unifap.br/public/jsp/autenticidade/form.jsf)** informando

# seu número, ano, tipo, data de emissão e o código de verificação: **5929e6739f**

Copyright 2007 - Núcleo de Tecnologia da Informação (NTI-UNIFAP) - UNIFAP